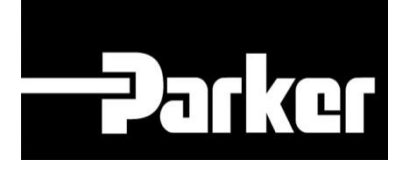

# **Parker Tracking System**

### PTS Pro Master Tag

Veloce. Facile. Accurata.

Parker Hannifin Corporation Copyright © 2016 Parker Hannifin Corporation

# **DATKG ENGINEERING YOUR SUCCESS.**

#### **Table of Contents**

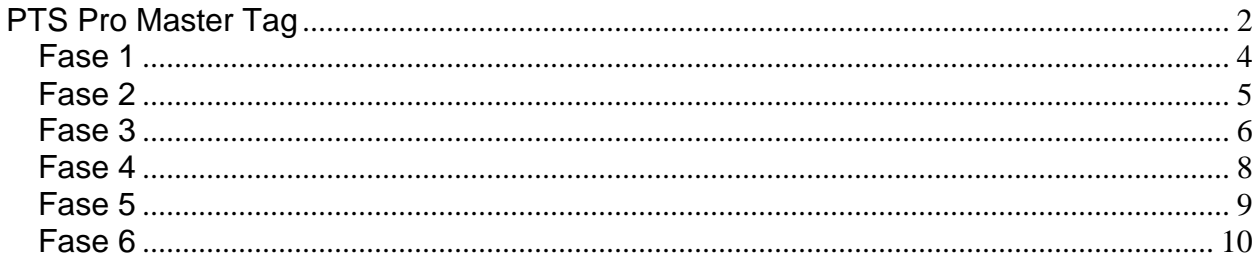

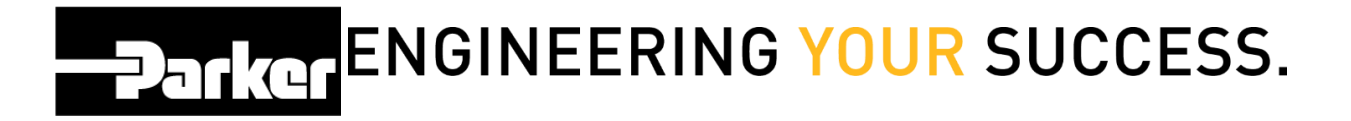

### <span id="page-2-0"></span>**PTS Pro Master Tag**

PTS Pro

*Il modello PTS PRO è disponibile solo per i profili registrati. Contatta il tuo rappresentante PTS di Parker per ricevere maggiori informazioni*

### **Parker ENGINEERING YOUR SUCCESS.**

Il sistema di Master Tag (etichetta principale) è uno strumento utile per assegnare molteplici identificativi PTS ad un'unica etichetta : ad esempio un impianto con diversi componenti. Un utente può scansionare una sola etichetta, e visualizzare un elenco completo di macchinari. Questa funzione rende questa operazione molto facile.

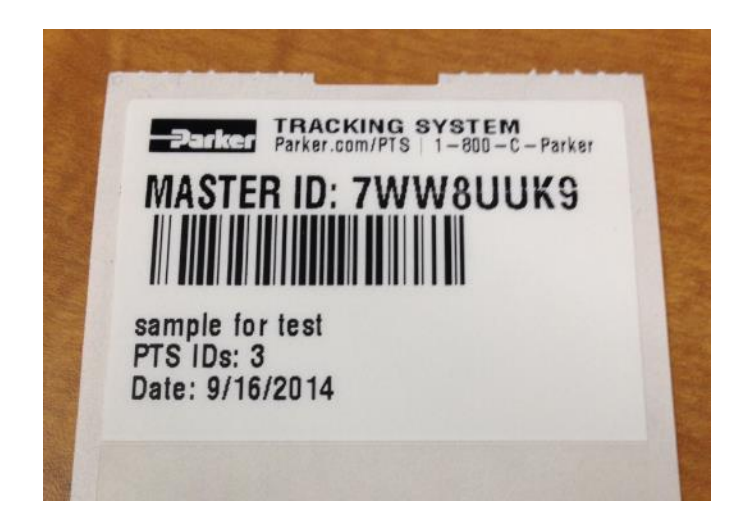

Ci sono due modalità per creare una Master Tag e questa guida illustrerà come crearla dall'inizio:

- 1. Creare una Master Tag prima di stampare le etichette
- 2. Assegnare etichette esistenti ad una Master Tag

#### <span id="page-4-0"></span>**Fase 1**

Per stampare una Master Tag quando crei un nuovo kit , clicca **"Ricerca/Crea Codice Kit ID"** (**Search/Create Kit ID)** dal link PTS Essential

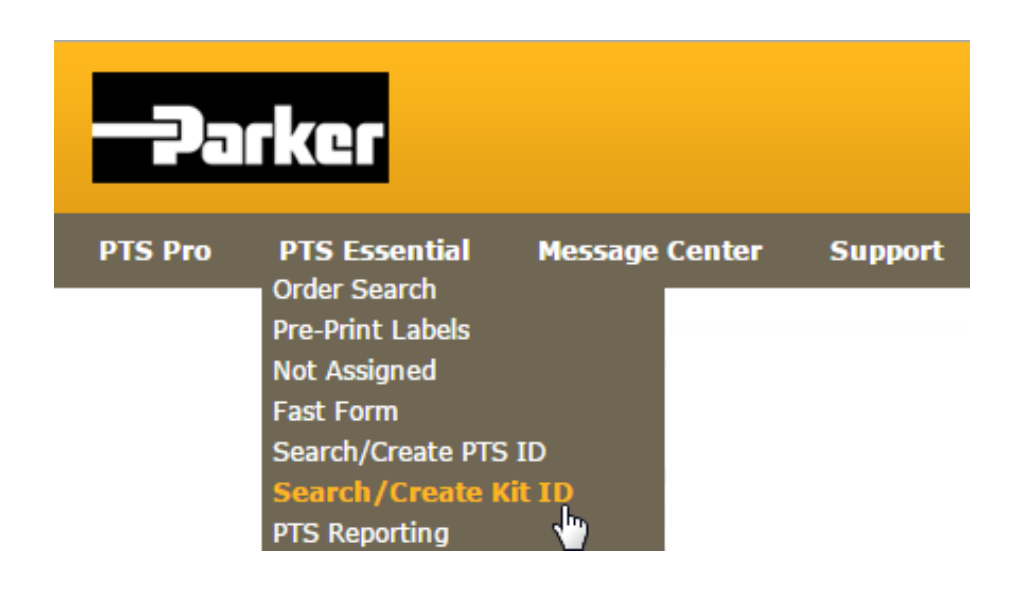

Segui le istruzioni che trovi nella guida "PTS Guide Kits" nella pagina di supporto.

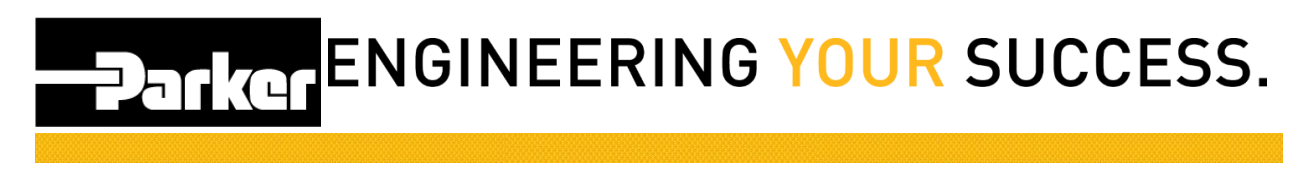

### <span id="page-5-0"></span>**Fase 2**

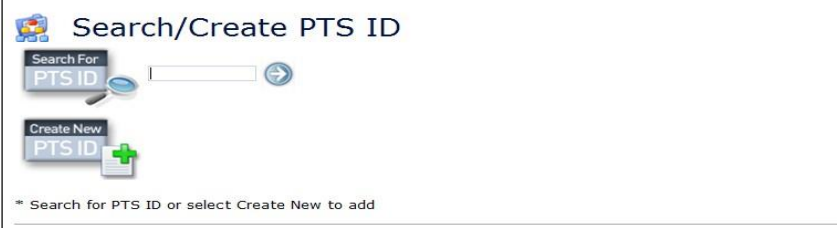

Quando l'utente arriva alla pagina di stampa si visualizza l'opzione ' Master Tag' posta sopra la sezione Dati Personalizzati ( Custom Data).

Apponendo un segno di spunta su questa casella, le etichette selezionate per la stampa, vengono collegate automaticamente alla Master Tag, che viene stampata con le altre etichette, quando si clicca sul tasto **'Conferma'** (Confirm).

C'è anche la possibilità di inserire una riga di testo personalizzato **' Dati Personalizzati'**

(Custom data) a destra della casella di spunta. Questo testo comparirà sulla Master Tag.

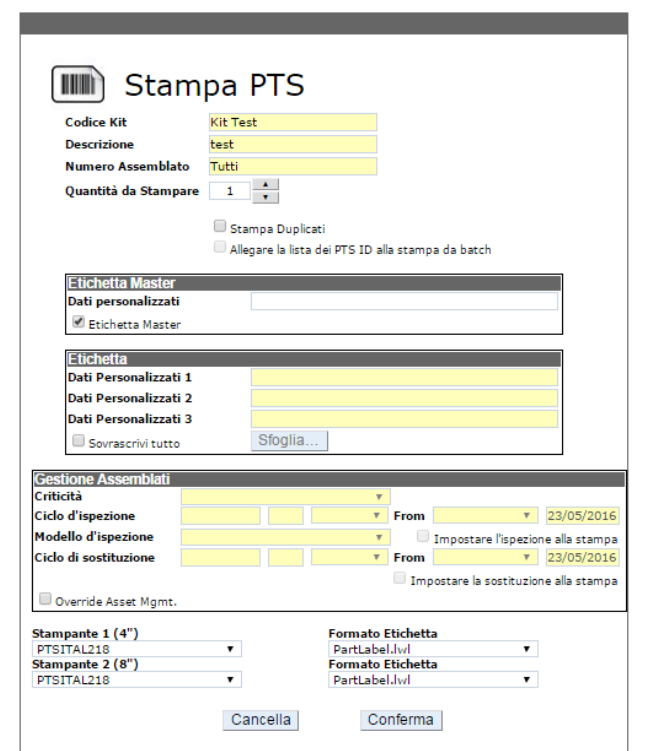

Ricerca/Crea Codice Kit

## **PATKGTENGINEERING YOUR SUCCESS.**

### <span id="page-6-0"></span>**Fase 3**

Una volta creata la Master Tag, l'utente può cercare il codice di una Master Tag nello stesso modo in cui si cerca qualsiasi altro codice ID con una sola differenza: i risultati di ricerca visualizzeranno una lista invece di un singolo codice PTS.

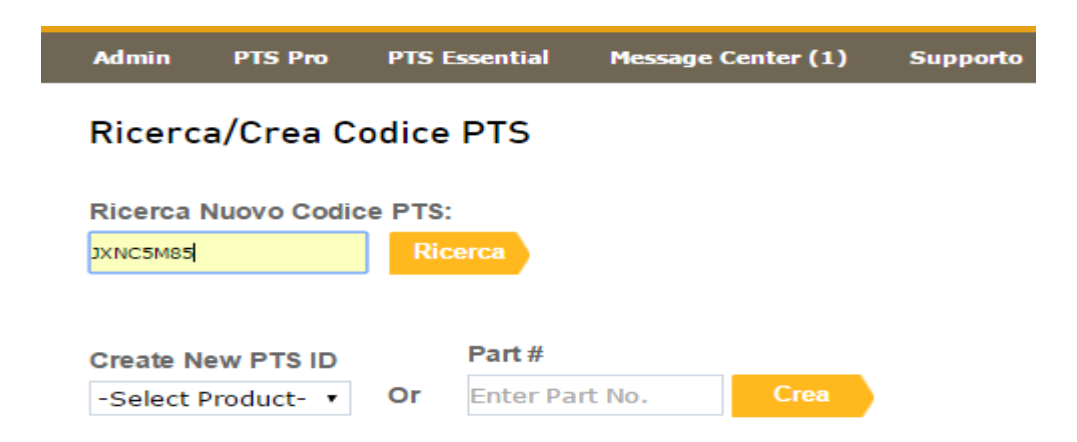

Sarai reindirizzato alla pagina **'Gestione assemblati'** (Asset Management) e si visualizzerà quanto segue , dove il simbolo \* indica che sono parte di una Etichetta **Master** 

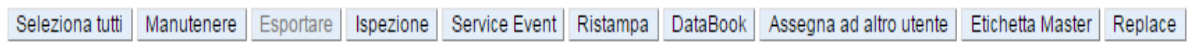

 $\mathbf{1}$ 

Assemblati totali: 2

\* Asterisk indicates the ID is part of a Master Tag. Export to view details.

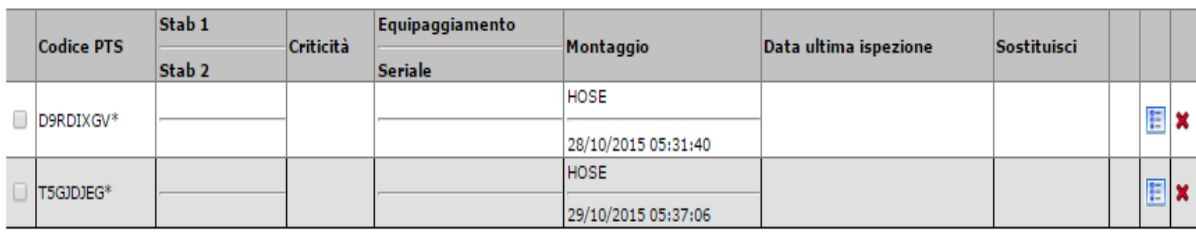

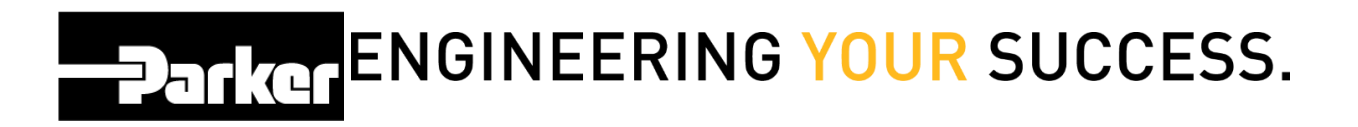

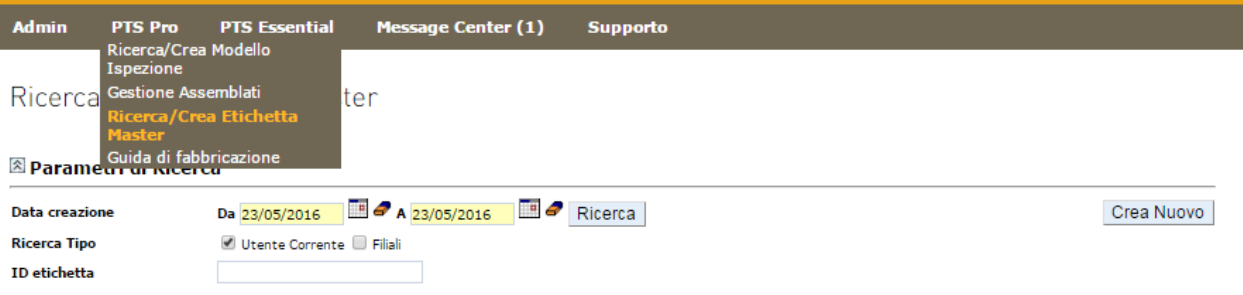

Cliccando Ricerca/Crea Etichetta Master trovi le Etichette Master create.

#### <span id="page-8-0"></span>**Fase 4**

L'utente può selezionare un gruppo di registrazioni dati PTS già esistenti insieme ad un'Etichetta Master. Per prima cosa, clicca **'Gestione Assemblati'** (Asset Management) dalla pagina PTS Pro.

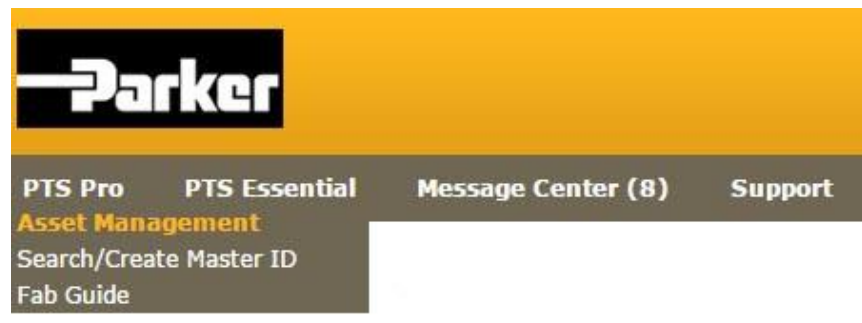

### <span id="page-9-0"></span>**Fase 5**

In seguito, completa la ricerca dell'assemblato (fai riferimento per maggiori informazioni, **" Cerca per Assemblato"** ( Search for Assets).

#### **ASSET MANAGEMENT**

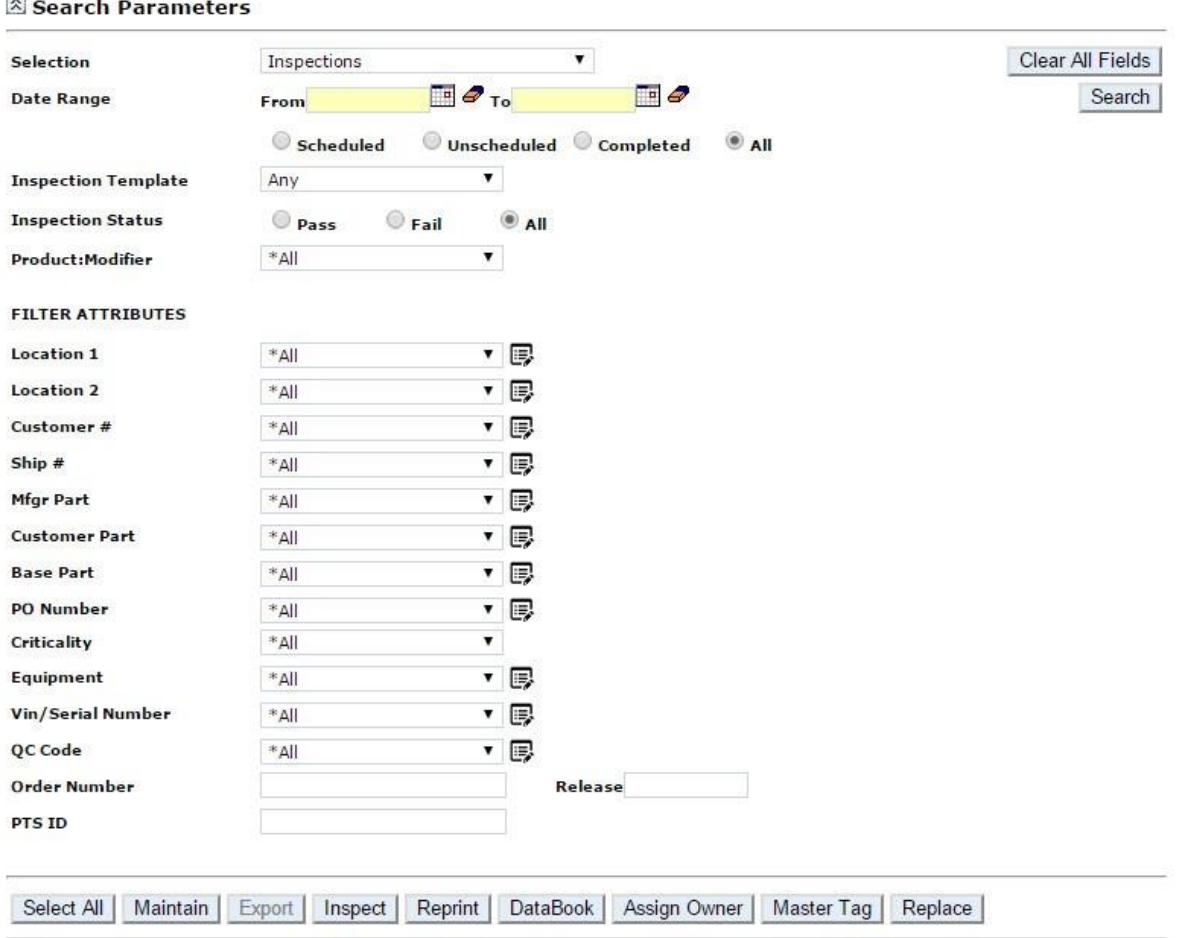

Seleziona l'assemblato, apponendo un segno di spunta sulla casella, a sinistra di ogni articolo.

### <span id="page-10-0"></span>**Fase 6**

Una volta selezionati i codici PTS richiesti, clicca sul tasto 'Master Tag'

#### **ASSET MANAGEMENT**

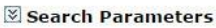

Select All | Maintain | Export | Inspect | Reprint | DataBook | Assign Owner | Master Tag | Replace

#### Total Assets: 0

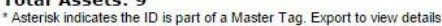

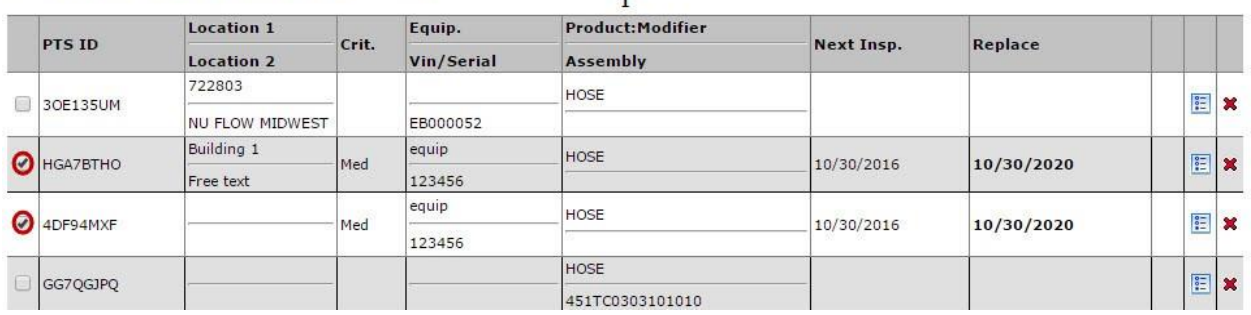

Inserisci il testo personalizzato che deve comparire sulla Master Tag nel campo sottostante. Seleziona la stampante dal menu a discesa e clicca sul tasto ' Confirm' per stampare

#### **Gestione Assemblati**

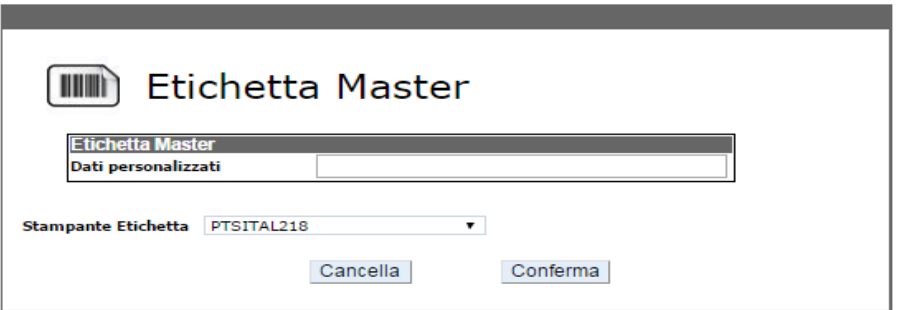

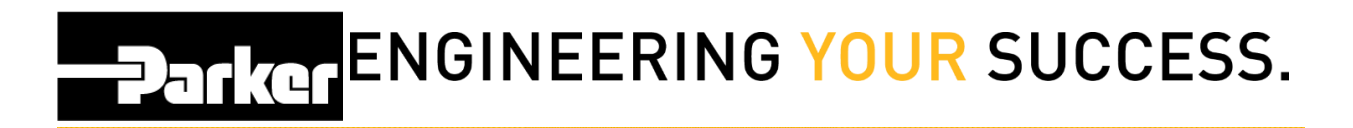

#### *Contatti*

**Materiale Promozionale:** [www.parker.com/emdc](http://www.parker.com/emdc)

**Forniture Hardware:** PTS\_EU@parker.com

**Supporto Tecnico:** PTS\_EU@parker.com